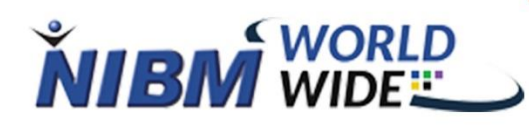

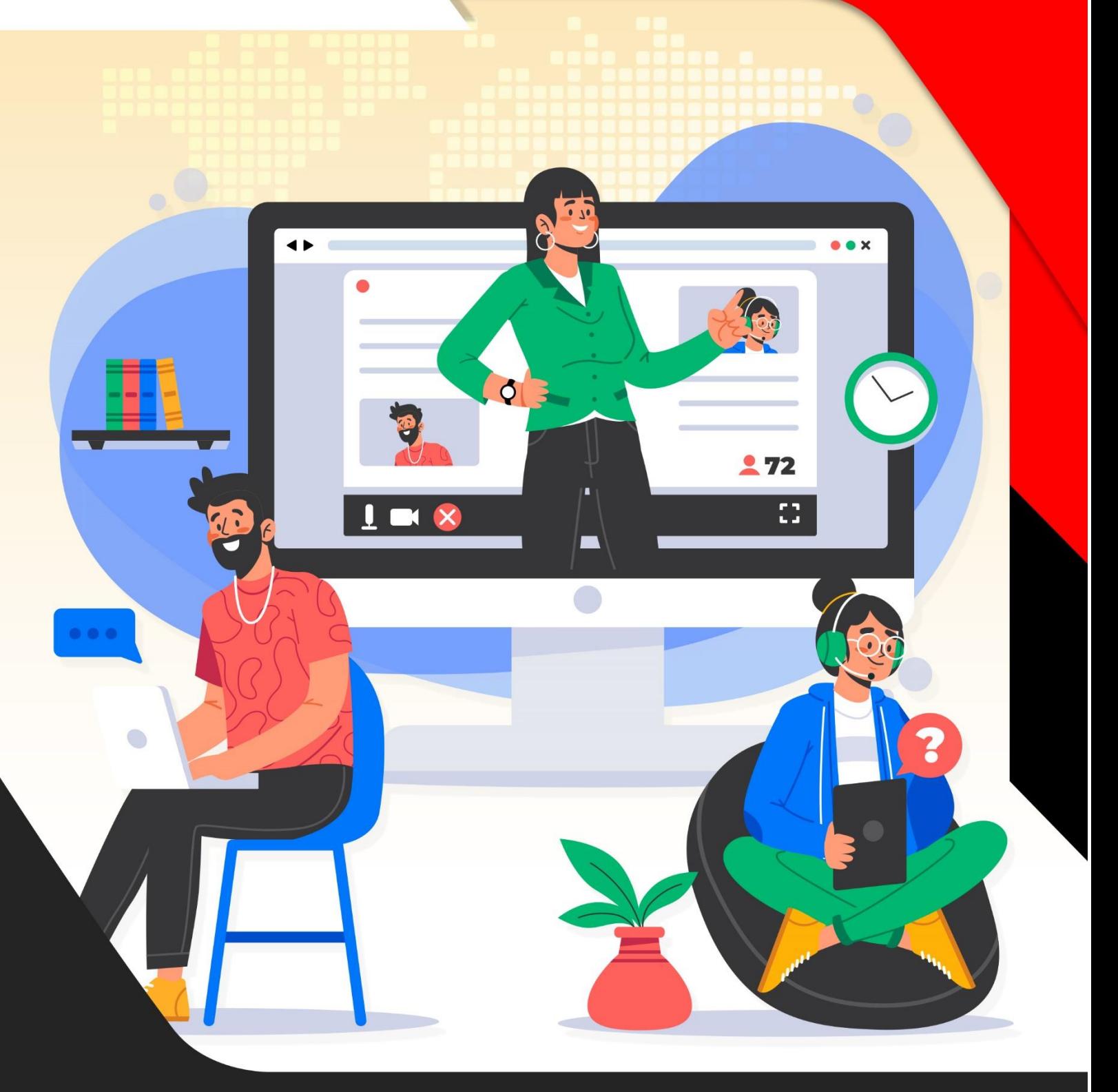

# VIRTUAL CLASSROOM

**FOR EDUCATION SECTOR** 

## Lecture Attendance Marking System for Virtual Lectures

- First Log in to LMS.
- Go to Services -> Attendance.

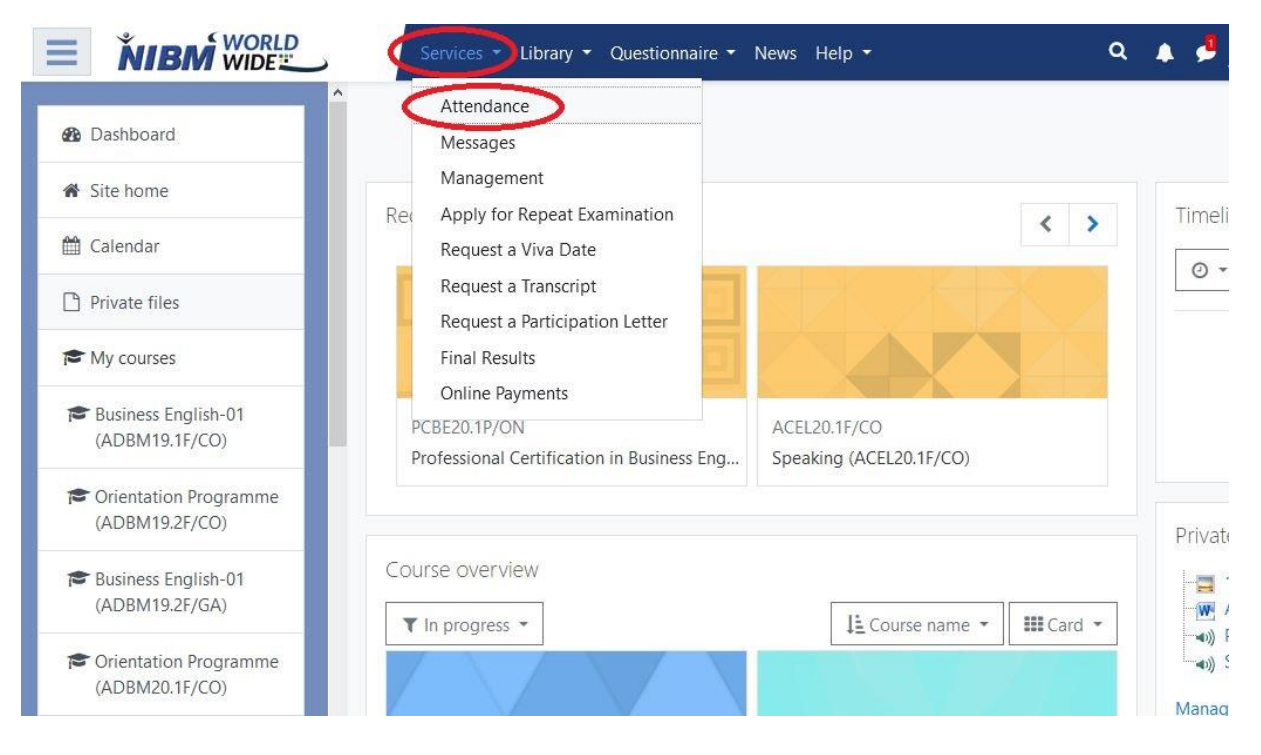

- You can see attendance report as below.
- Click the **Class** button of the corresponding **year and month** you want to mark attendance of. Here we selected August 2020.

#### Attendance Report

#### **LMS** Interactions

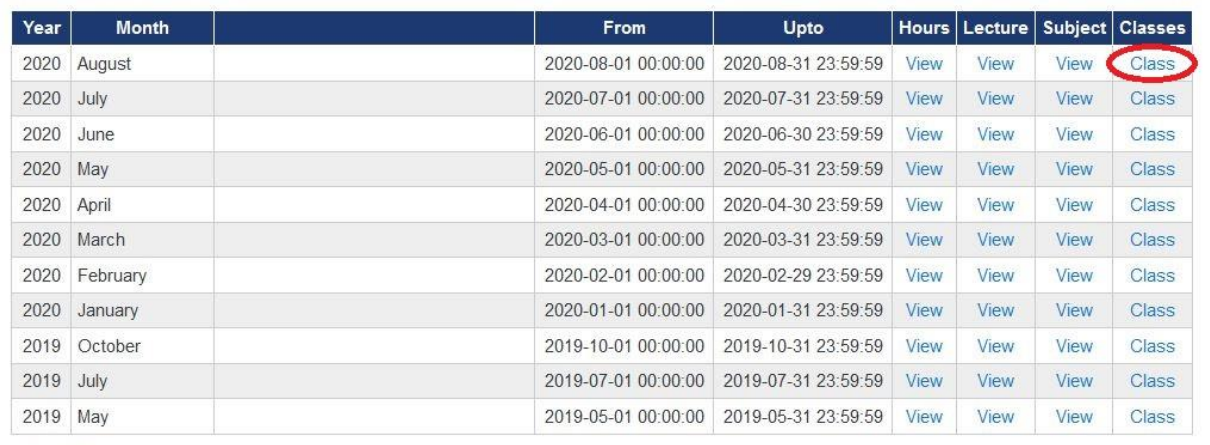

 $\sim$   $\sim$ 

- After clicking class button you can see the below window.
- You must select the corresponding date. Here we selected 11.

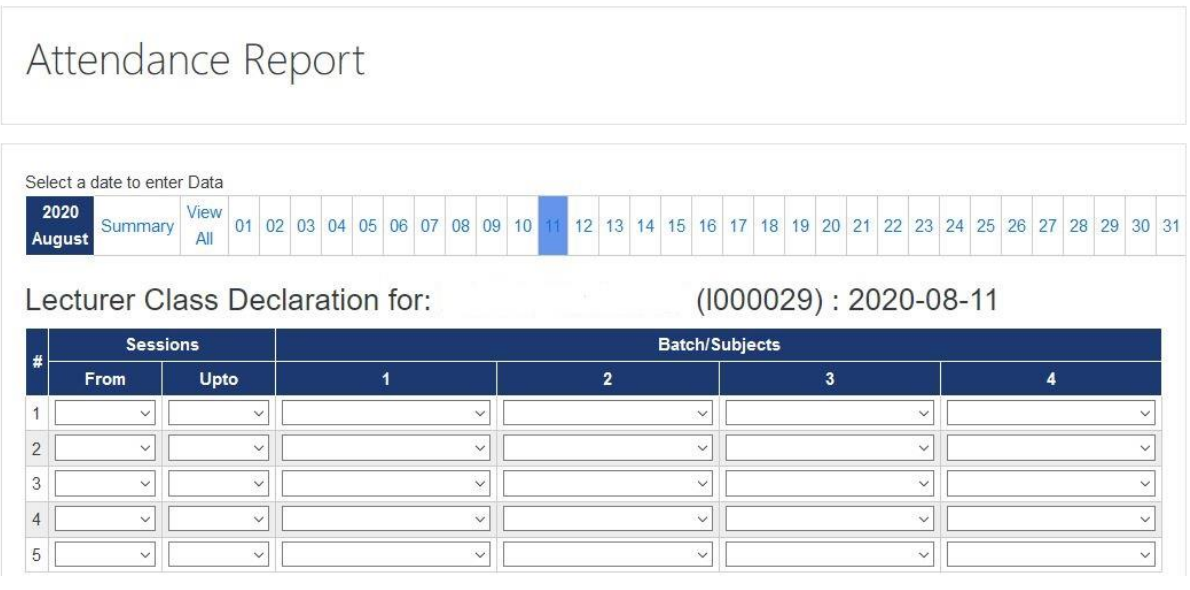

• Enter correct details regarding the lecture and save.

## Attendance Report

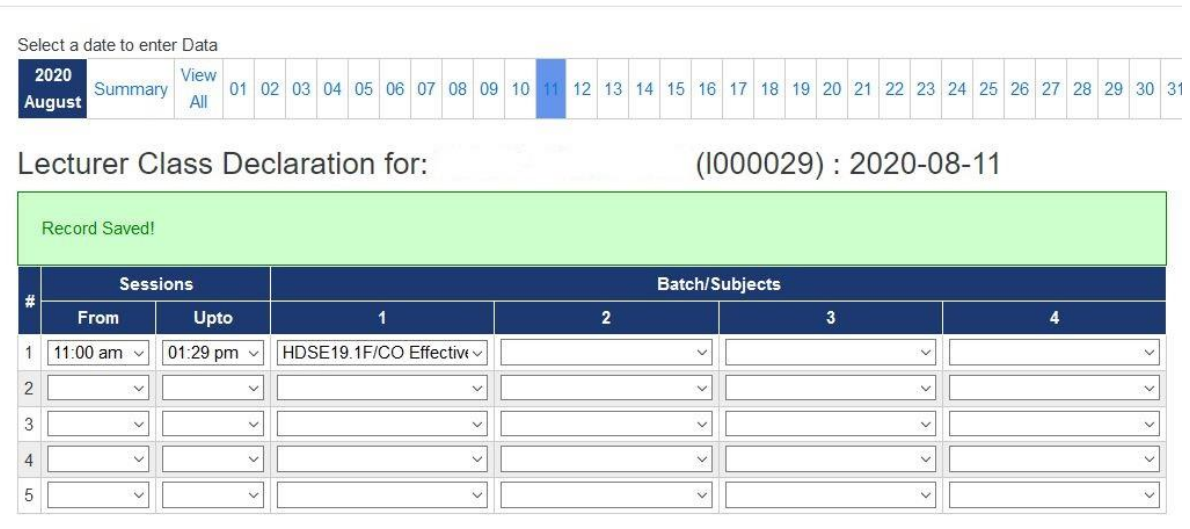

#### **Notes:**

- **Virtual class room support maximum of 100 users & do not support combined classes.**
- **Leave Blank for Video Conferencing URL**
- **Please use the latest updated browser for Virtual Classroom**
- From and Up to must have a difference between 1 to 4 hours
- Sessions cannot overlap between other lecturers for the same batch.
- Total hours must be less than 4.5 hours.
- There should be a gap of at least 1/2 an hour between sessions.
- System will monitor student and teacher both where in the LMS at each half an hour.
- Final decision for payment is done by admin division.
- Then new virtual lecture will appear on top of the relevant subject page.

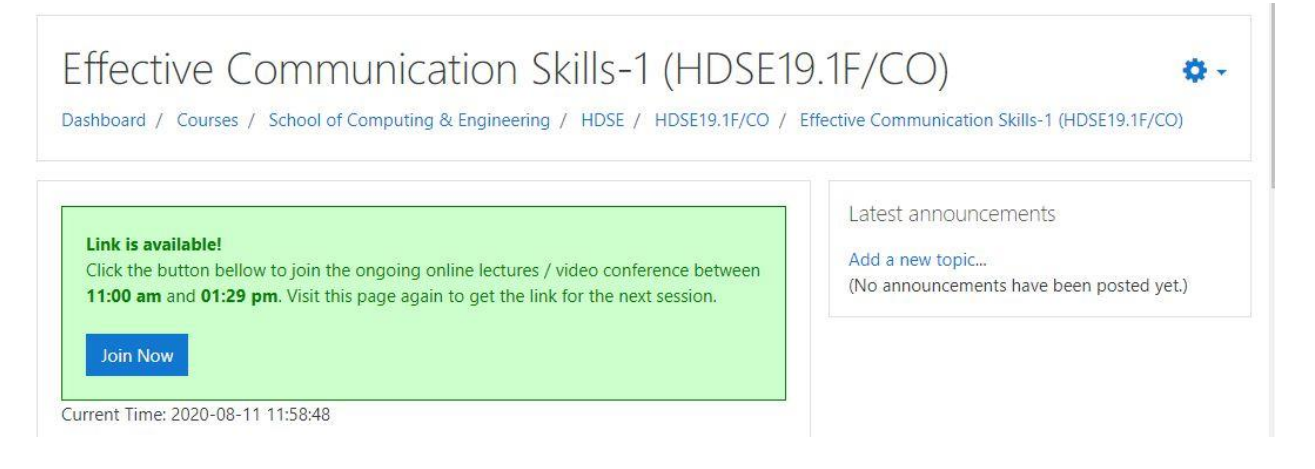

• After the session you can find the recorded video here. It will take about 4 hours for the video to appear here.

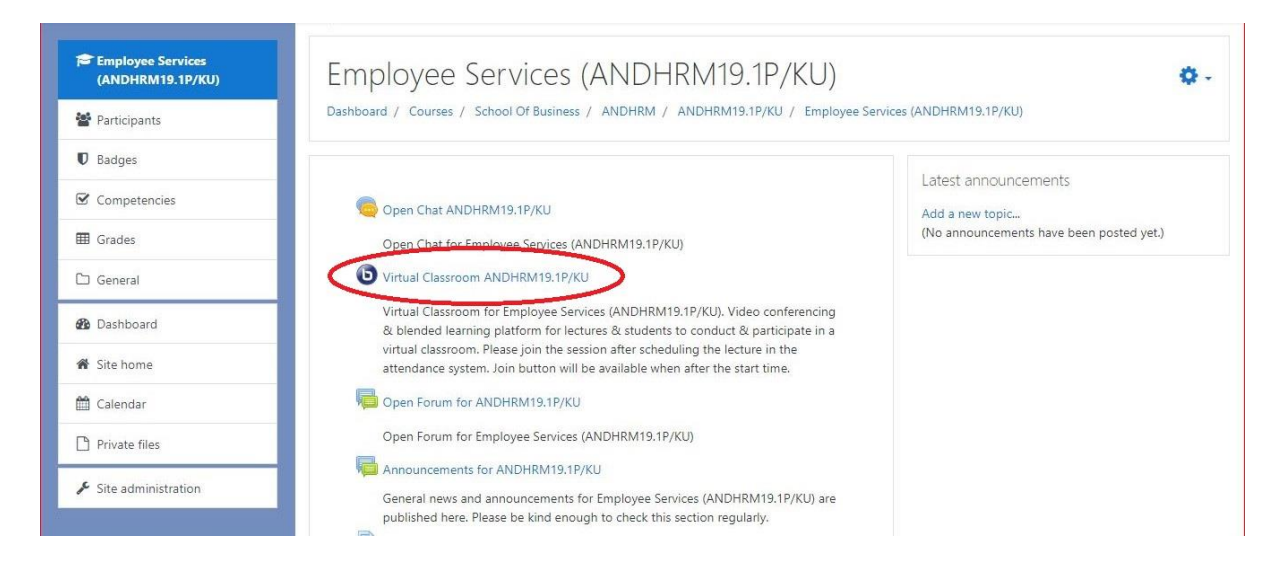

**DO NOT DELETE the Virtual Classroom activity under any circumstances.**

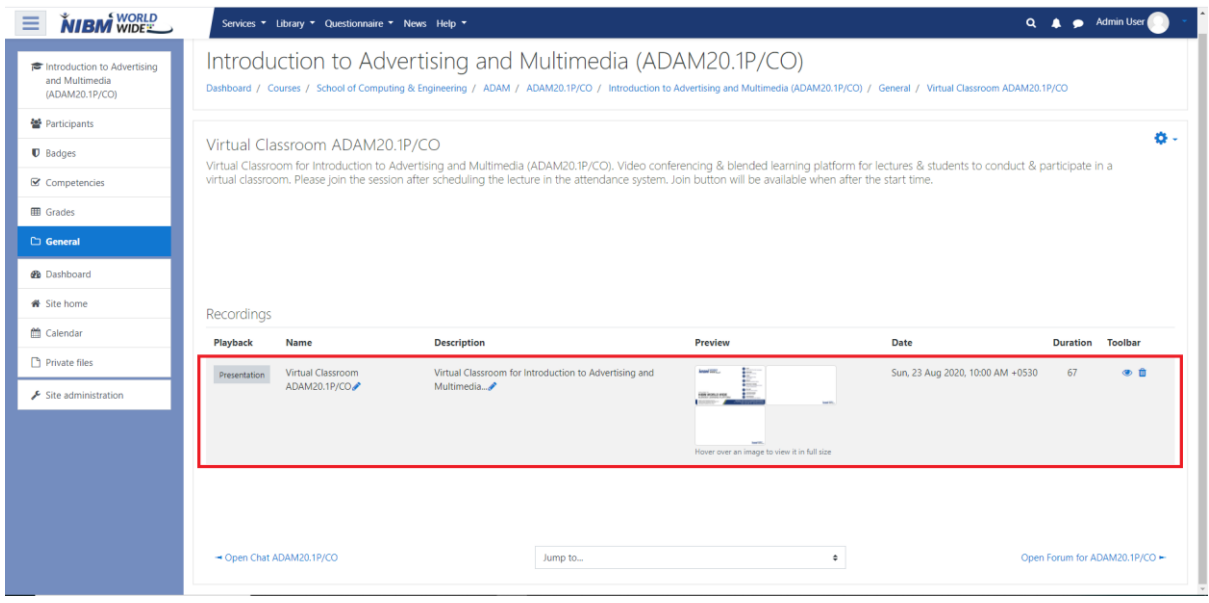

- The recording is only here for two days.
- Playback video contain everything but if the video is downloaded it does not contain shared slides or shared screens.

## END THE RECORDING SESSION ONCE THE LECTURE IS FINISHED

• Click on the 3 dot Settings Drop Down Menu & Select END MEETING.

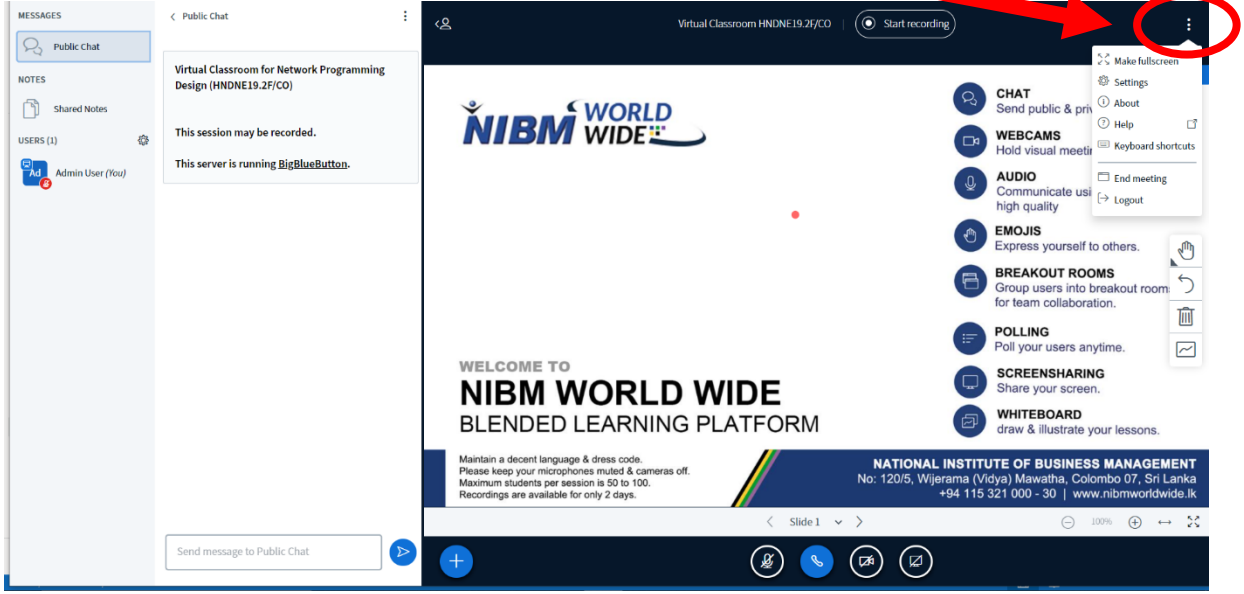

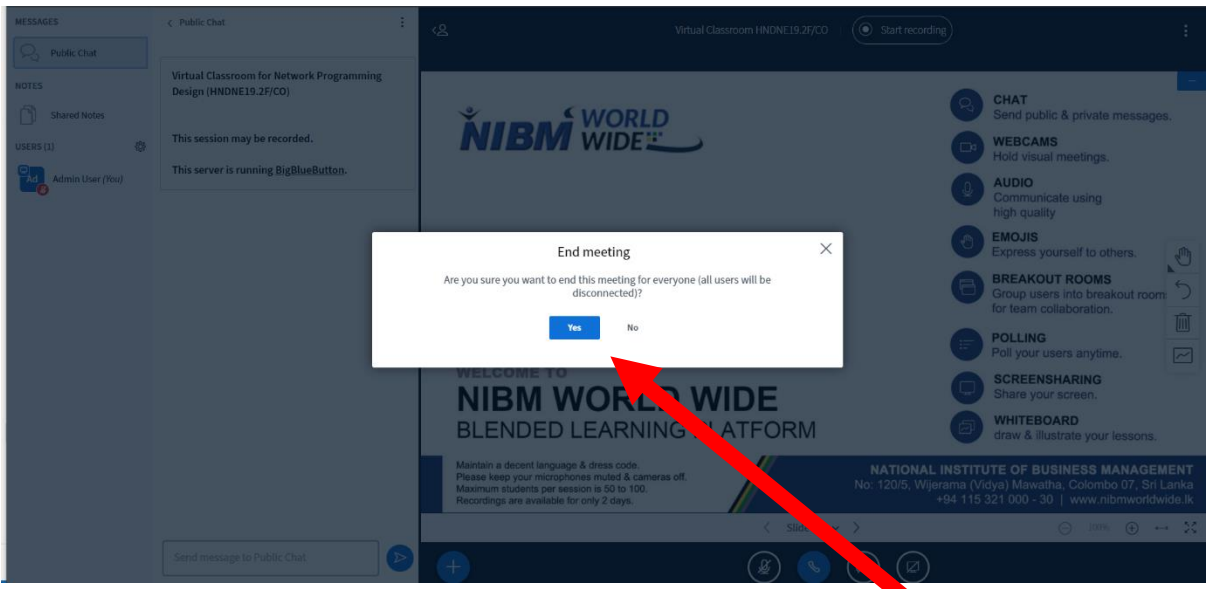

• After that Select Yes from the Pop Up Window as shown in the above picture.

#### *ALERT!*

## *PLEASE END THE MEETING ONCE YOU HAVE FINISHED A SESSION OTHERWISE THE ONGOING LECTURE RECORDING WILL NOT BE UPLOADED TO THE LMS.*

*(RECENTLY MANY STUDENTS HAVE COMPLAINED REGARDING SESSIONS NOT BEEN AVAILABLE ON VIRTUAL CLASSROOM RECORDINGS)*

Note – Virtual Classroom Recordings will only last for 02 days. Then they will be automatically deleted.

**For fursther information and issues contact Mr. Ramesh 076 649 7663**